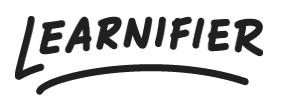

[Knowledge base](https://support.learnifier.com/en-US/kb) > [Administration](https://support.learnifier.com/en-US/kb/administration) > [Functions](https://support.learnifier.com/en-US/kb/functionalities) > [Segments](https://support.learnifier.com/en-US/kb/articles/segments)

## **Segments**

Ester Andersson - 2024-07-29 - [Functions](https://support.learnifier.com/en-US/kb/functionalities)

Segments is a function that lets you create different versions of an activity in order to create a more personalized learning experience. It's a great option if you wish to, for example, invite all your employees to an introduction course but with slightly different touches.

Note

- [Create segments](https://support.learnifier.com/en-US/kb/articles/segments#create_segments)
- [Assign segment](https://support.learnifier.com/en-US/kb/articles/segments#assign_segments)

## **Create segments**

1. Go to the activity you wish to customize and click on "Segment"

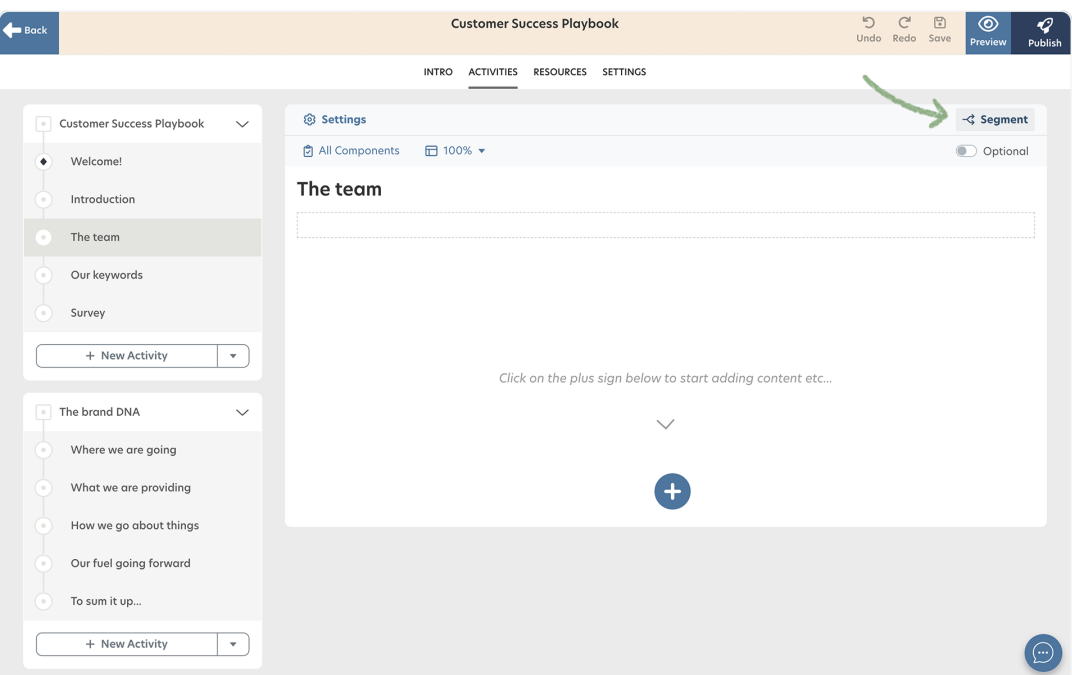

1. Create the wanted number of segments.

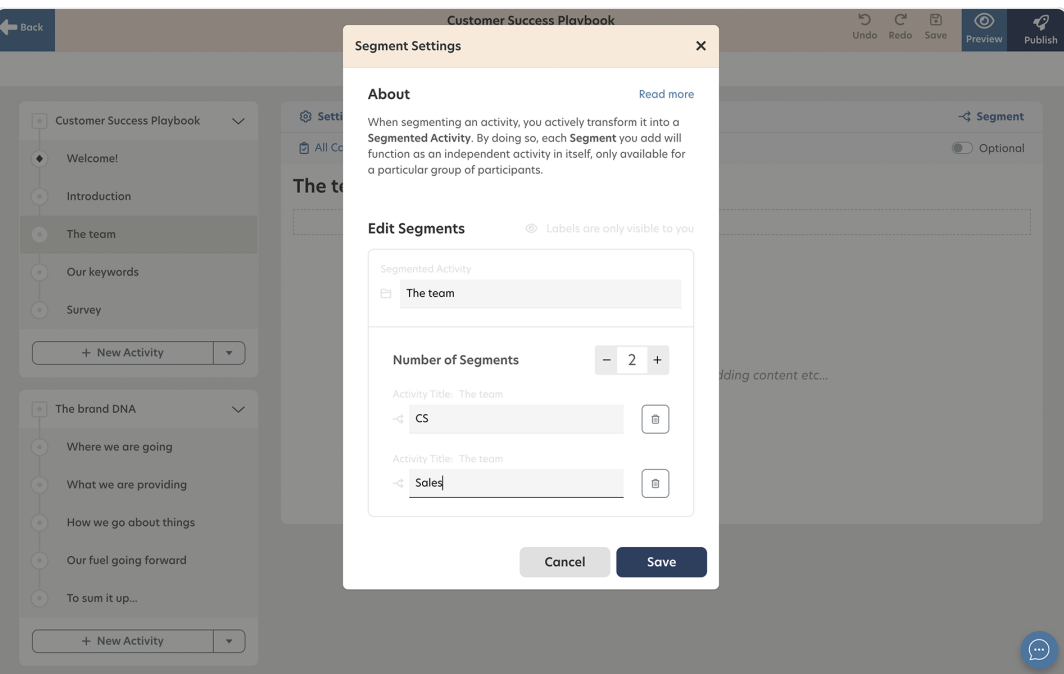

1. Switch which segment you are editing by clicking on the label in the right corner. You can also copy content between your segments by clicking "Copy content to".

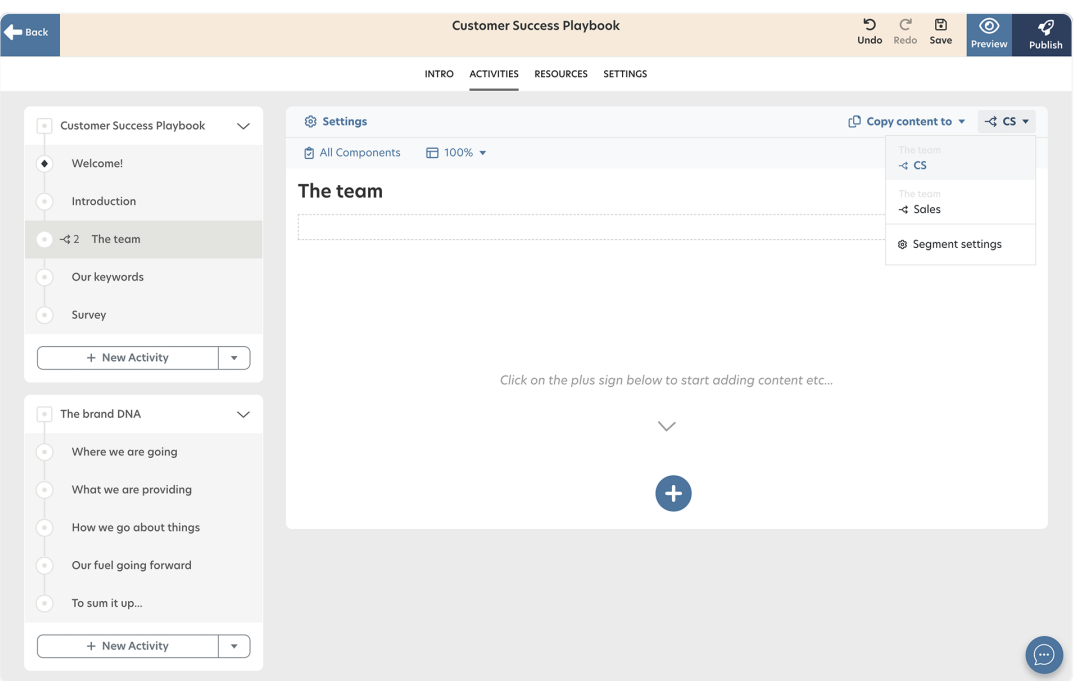

## **Assign segments**

If you have segmented specific activities in your project, and after that invite participants to the course, **they will be randomly assigned a segment.** If you wish to avoid this, it's essential that you assign the participant before you invite them to the course. You can do so by following the steps below:

- 1. Go to the "Participants" tab in the project menu.
- 2. Click on "Assign Segments" in the tab below.

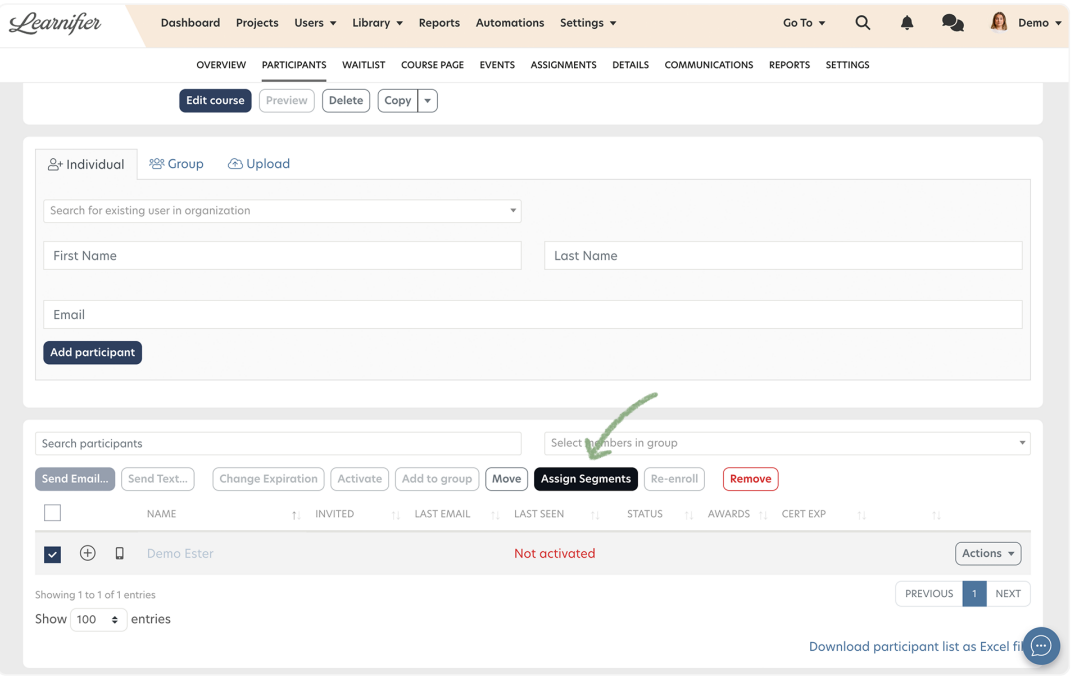

- 1. Click on "Unassigned" to see which participants have not been assigned a segment.
- 2. Select the participant you wish to assign a segment and thereafter select the segment. Repeat for as many participants as you wish. Remember to click "Save".

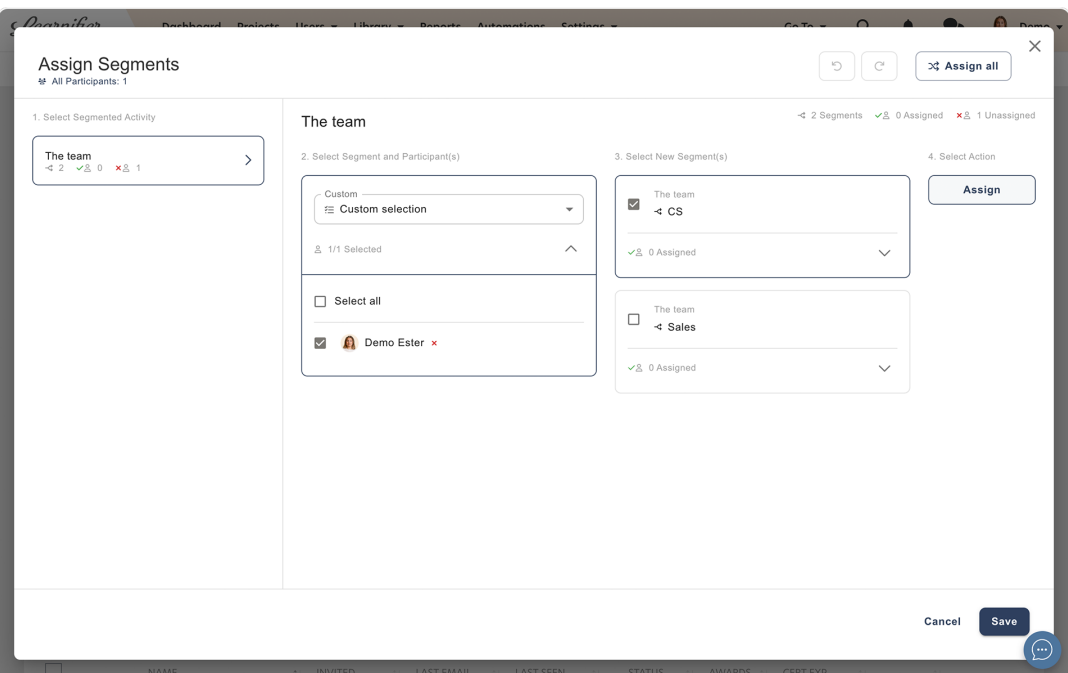

1. You can also let the system auto-shuffle by either clicking "Assign all", simply sending an invitation email, or selecting the participants in the "Unassigned" list and choosing several segments.

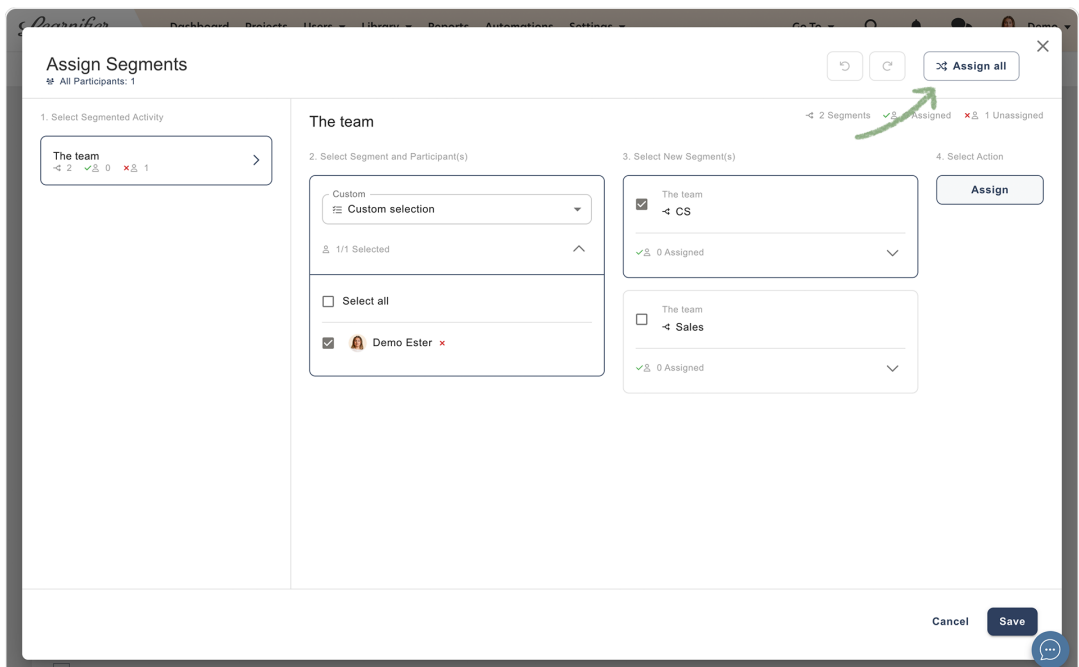

## **Related Content**

[Editing you project](https://support.learnifier.com/en-US/kb/articles/editing-you-project)